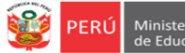

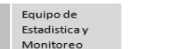

# **INSTRUCTIVO – REGISTRO DE LA FICHA MONITOREO A LA GESTIÓN ESCOLAR EN LA PLATAFORMA**

**MUNDO IE- EBA** 

**EN EL MARCO DE LA EDUCACIÓN A DISTANCIA Y EL ESTADO DE EMERGENCIA COVID 19**

RVM 094-2020-MINEDU – RVM 273-2020-MINEDU – RVM 062-2021-MINEDU – RM 121-2021-MINEDU – RVM 155-2021-MINEDU

*Estimad@s directores(as) de EBA*

Sean bienvenidos al Sistema de Monitoreo y Evaluación de la Calidad del Servicio Educativo (SIMON). Con la finalidad de acompañarle en el proceso en el SIMON, ponemos a su servicio este instructivo.

*¡Trabajemos juntos en la mejora de los aprendizajes de los estudiantes de Lima Metropolitana!*

Equipo de Monitoreo y Estadística Oficina de Planificación y Presupuesto Dirección Regional de Educación de Lima Metropolitana

#### **ACCESO AL SISTEMA**

**PASO 1.** En la barra de direcciones registre el siguiente enlace: http://mundoie.drelm.gob.pe

#### **PASO 2.** Registre:

#### **En Usuario:**

■ Código Modular

#### **En Contraseña:**

Repita el código. Si ya generó clave en Mundo IE, use esa clave.

Luego haga clic en **Ingresar**.

**Nota:** si no tiene la contraseña o no accede, favor de comunicarse con un especialista del EEM de APP de su UGEL o de OPP de la DRELM, sus correos están indicados al final de este instructivo.

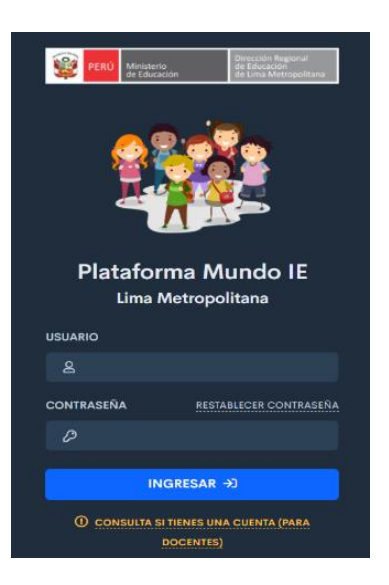

#### **VISUALIZACIÓN DE LA FICHA VIRTUAL**

#### **PASO 3.** En la ventana siguiente:

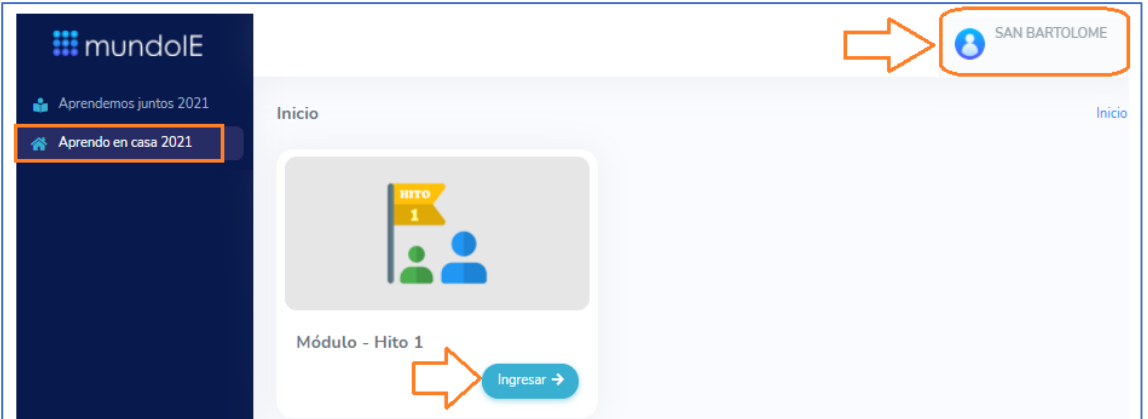

- ➢ Verifique el nombre de la IE (lado superior derecha).
- ➢ Identifique el módulo **Aprendo en Casa 2021**
- ➢ En la opción **Módulo Hito 1**, haga clic en **Ingresar**. A continuación, le aparecerá las siguientes ventanas:

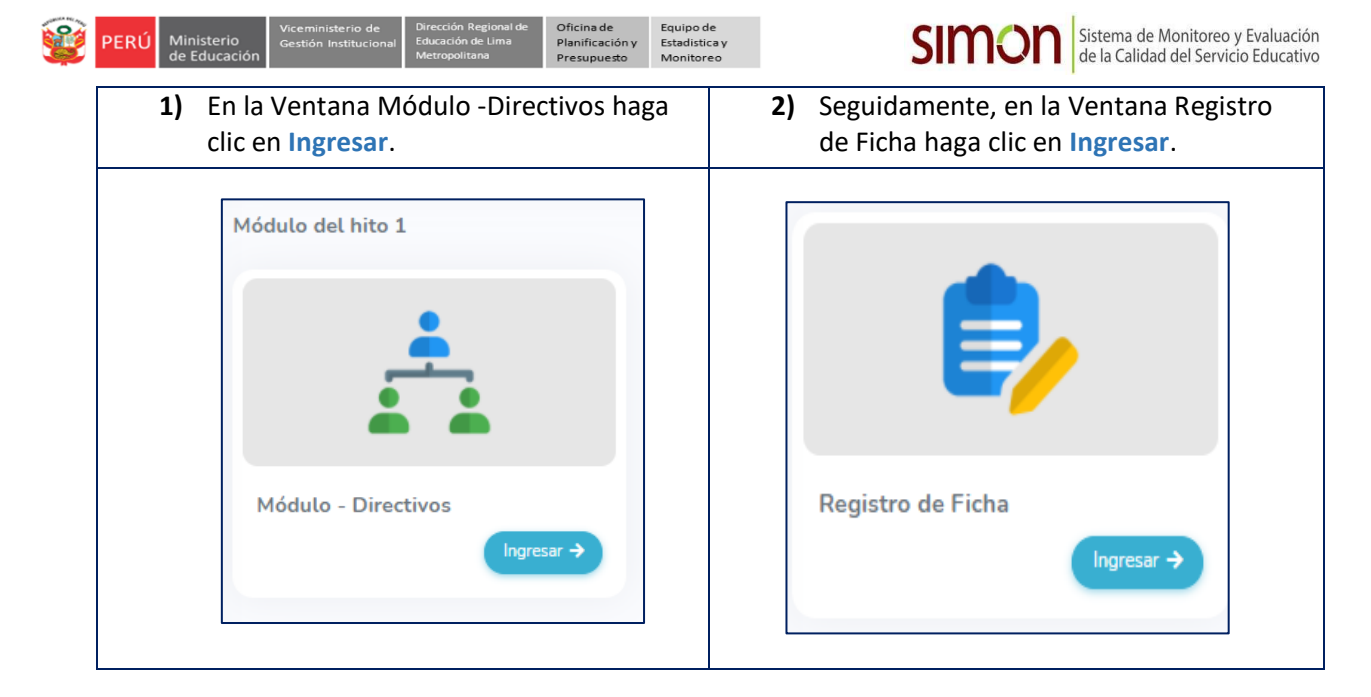

## A continuación, visualizará lo siguiente:

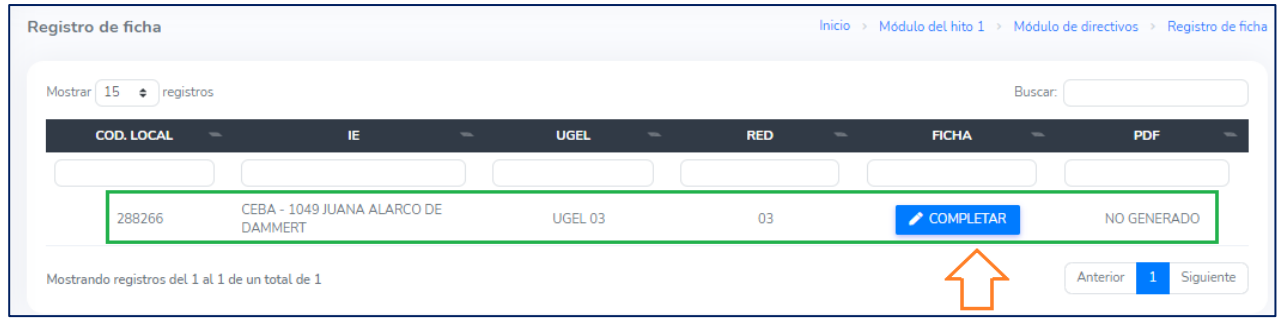

- ➢ Verifique los datos de la IE (centro)
- ➢ Luego, haga clic en el ícono **COMPLETAR** (lado derecho).

## **REGISTRO DE LA FICHA VIRTUAL**

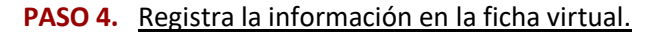

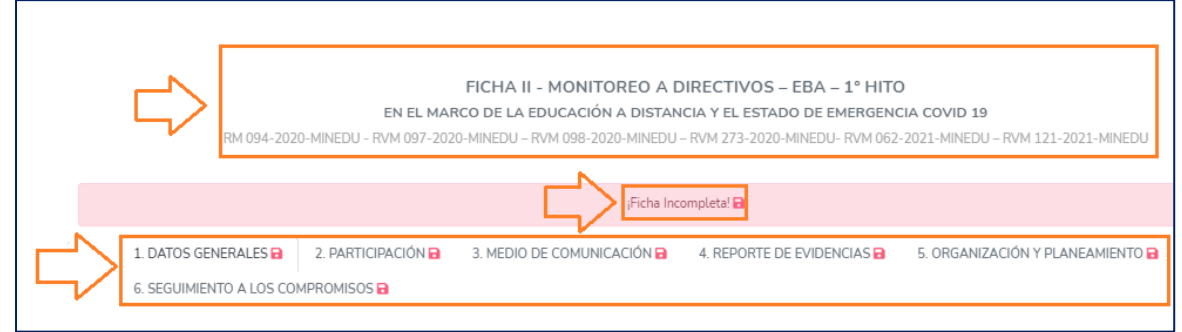

- ➢ Observará el título de la ficha.
- ➢ Observará el mensaje *Ficha incompleta*, cuando complete la información cambiará a *Ficha completa*.
- ➢ Observará la ficha por pestañas. Las pestañas cambiaran a color verde cada vez que guarde información en cada una.

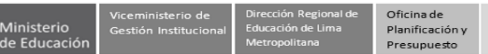

#### **PESTAÑA DATOS GENERALES**

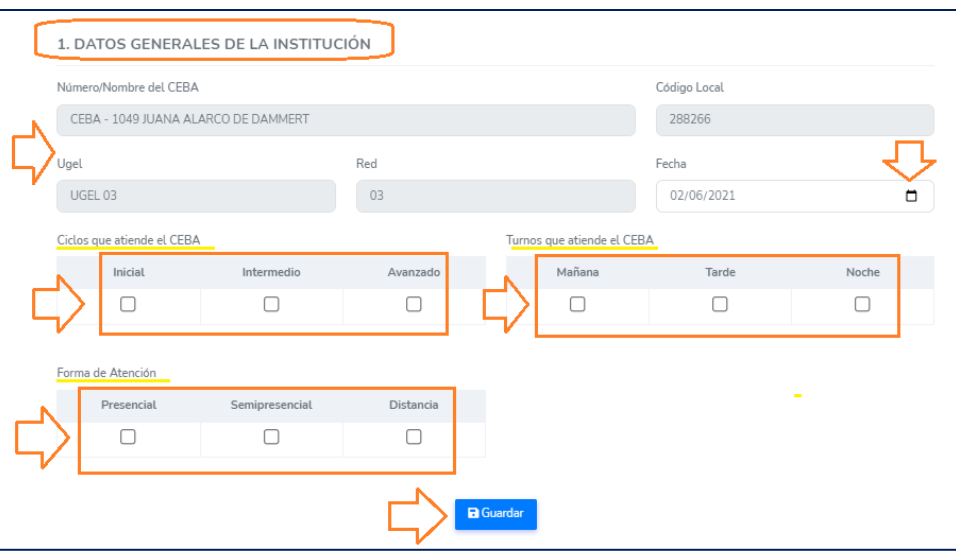

- ➢ La pestaña **DATOS GENERALES es la pestaña más importante** ya que genera los campos a registrar en las otras pestañas.
- $\triangleright$  Verifique los datos de la IE.
- $\triangleright$  Verifique la fecha.
- ➢ Seleccione los ciclos que atiende el CEBA: *Inicial, Intermedio y/o Avanzado.* Los ciclos que seleccione, son los que se habilitarán en los cuadros. *Por ejemplo,* si seleccionó que el CEBA atiende los ciclos inicial e intermedio, entonces en lo cuadros posteriores se bloquearán los campos para el ciclo Avanzado.
- ➢ Seleccione el o los turnos del CEBA
- ➢ Selección la o las formas de atención del CEBA.
- ➢ Luego, haga clic en **Guardar**.
- ➢ Luego de guardar observará que la pestaña se ha puesto en verde:

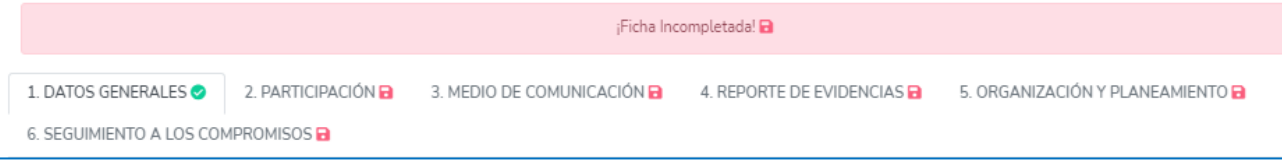

#### ❖ Recuerde que deberá guardar cada uno de los 06 componentes de la ficha.

#### **REPORTE DE LA INFORMACIÓN – TIPOS DE ÍTEMS**

En las siguientes pestañas observará los campos e ítems de la ficha, los cuales deberá contestar con la veracidad del caso. A continuación, se describe los diferentes tipos de ítems:

#### **Ítems declarativos.**

Son ítems cuya respuesta afirmativa (SÍ) no requiere de evidencia alguna.

 $\checkmark$  Ejemplo de este tipo de ítem:

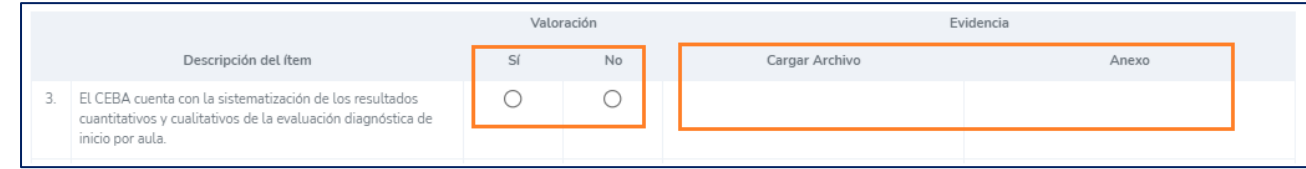

 $\checkmark$  Observe que al responder SÍ o NO, no le pide subir alguna evidencia.

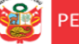

#### **Ítems que requieren evidencia.**

- Son ítems cuya respuesta afirmativa (SÍ) requiere que se sustente con una evidencia.
- $\checkmark$  Ejemplo de este tipo de ítems:

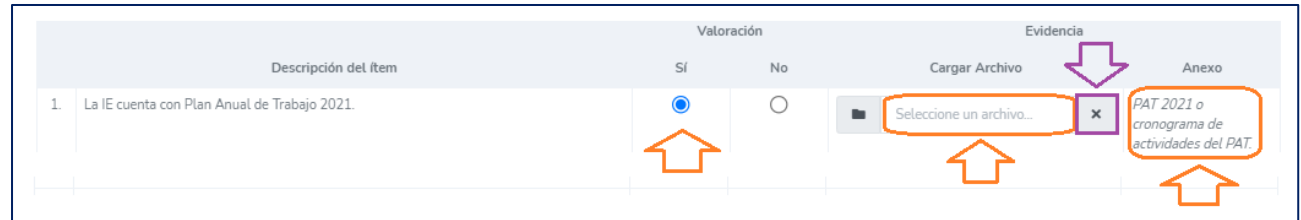

- $\checkmark$  Si la respuesta es NO, debe considerarla como declarativa, no requiere evidencia.
- Si no tiene la evidencia al momento de registrar la información, puede marcar NO temporalmente y cuando tenga la evidencia regresar al sistema, modificar y subir la evidencia.
- ✓ Para subir la evidencia siga los siguientes pasos:
	- Haga clic en *Seleccione un archivo* del campo Evidencia Cargar Archivo.
	- Busque en su computadora el archivo, selecciónelo y haga clic en abrir.
	- Observe que se haya cargado en la casilla de carga. Si el archivo no corresponde puede eliminarlo haciendo clic en el aspa **(X).**
	- Cuando guarde y actualice la ficha, se moverá a la casilla de Anexo; lo observará en letras celeste.
- ✓ Recuerde que la evidencia debe ser en PDF con menos de 2 MB.
- Para visualizar el archivo subido deberá actualizar la página y luego hacer clic en el Anexo.
- Si el PDF que está subiendo pesa más de 2MB le saldrá el siguiente mensaje en la parte inferior izquierda:

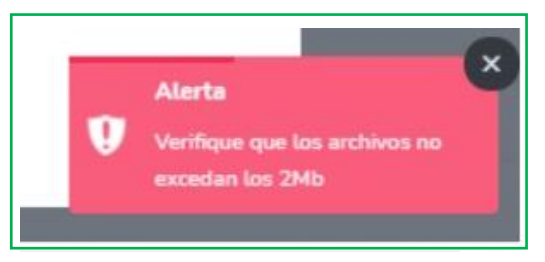

#### **Ítems subordinados:**

- $\checkmark$  Son ítems que requieren la respuesta afirmativa (Sí) a una pregunta previa.
- ✓ Pueden ser declarativos o requerir evidencia.
- ✓ *Ejemplo de ítem subordinado declarativo:*

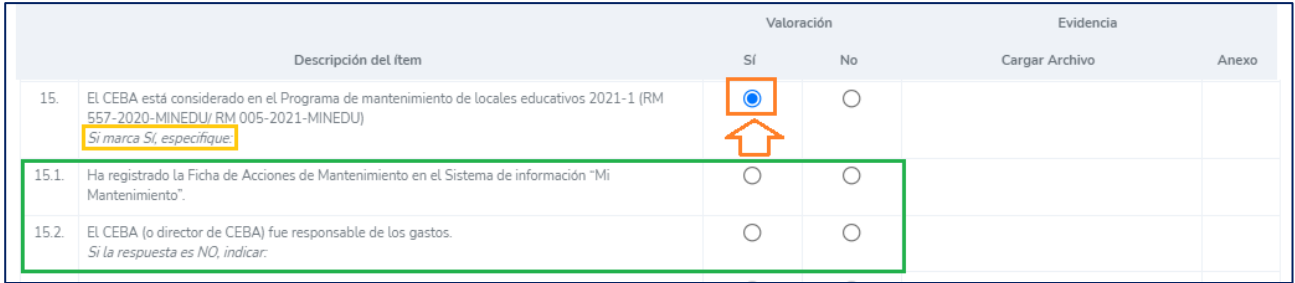

• El ítem número 15 no requiere evidencia para poder registrar los subítems 15.1 y 15.2.

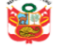

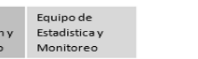

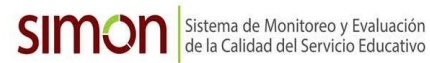

Ejemplo de ítem subordinado que requiere evidencia:

|       |                                                                                                    |    | Valoración | Evidencia             |                                             |
|-------|----------------------------------------------------------------------------------------------------|----|------------|-----------------------|---------------------------------------------|
|       | Descripción del ítem                                                                                                    | Sí | No.        | Cargar Archivo        | Anexo                                       |
| 18.   | El director (a) brinda asistencia técnica al equipo docente y a otros profesionales.<br>Si marca Sí, especifique:                                                                                      |    |            | Seleccione un archivo | Actas de<br>$\times$<br>asistencia técnica. |
| 18.1. | Sobre la evaluación psicopedagógica a los estudiantes.                                                                                                    |    |            |                       |                                             |
| 18.2. | Sobre acompañamiento y mediación de los aprendizajes (recojo, análisis de evidencia y<br>retroalimentación) de los estudiantes de acuerdo con el nivel de logro del desarrollo de sus<br>competencias. |    |            |                       |                                             |
| 18.3. | Sobre aplicación pedagógica de herramientas tecnológicas.                                                                                                    |    | L.         |                       |                                             |
| 18.4. | Sobre necesidades formativas recogidas en el acompañamiento y monitoreo pedagógico.                                                                                                    |    |            |                       |                                             |
| 18.5  | Sobre el uso del portafolio del estudiante como fuente de evidencia del desarrollo de sus<br>aprendizajes.                                                                                             |    |            |                       |                                             |

• Si responde con SÍ debe subir la evidencia solicitada.

#### **Registro de cuadros**

## $\downarrow$  En la ficha encontrará varios cuadros, para su registro debe tener en cuenta lo siguiente:

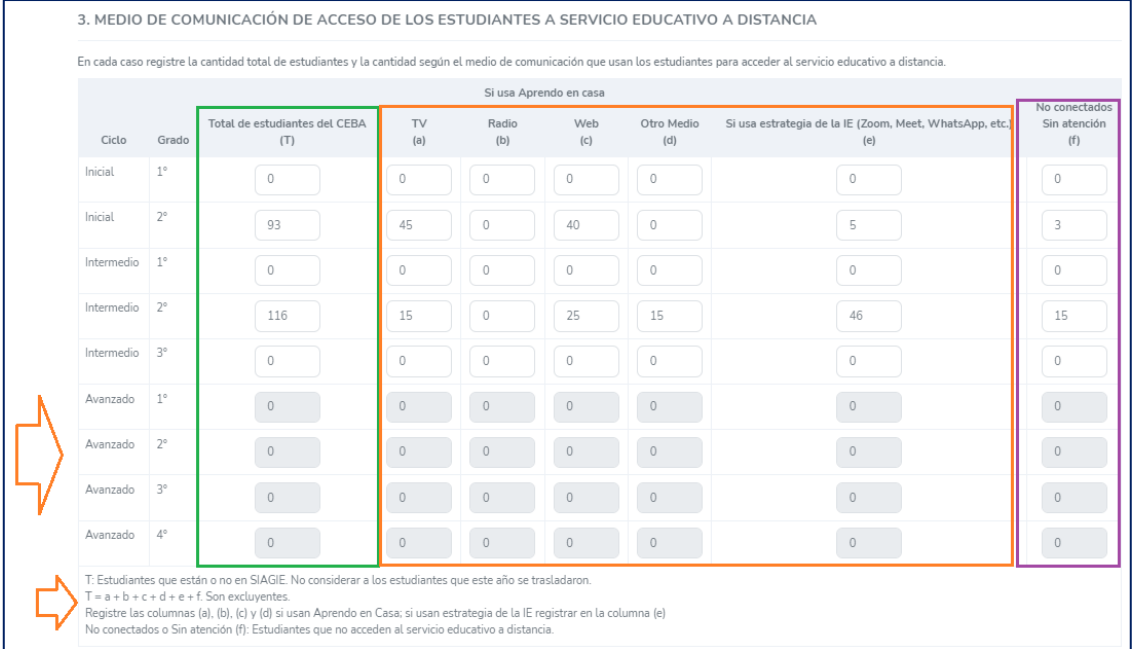

• Deberá registrar los campos que están habilitados (los casilleros en blanco).

- Los ciclos estarán habilitados de acuerdo a la selección realizada en Datos Generales .*Por ejemplo,* en la imagen, las filas de correspondiente al ciclo Avanzado están bloqueadas porque en Datos Generales se marcó que el CEBA atiende solo a los ciclos inicial e intermedio.
- **En el caso del cuadro del ítem 3 (el que se muestra en la imagen),** la información que registre aquí será cargada en algunos cuadros de los siguientes ítems y la información que se usará son de las columnas:
	- ➢ Total de estudiantes matriculados (T)
	- ➢ Estudiantes conectados (sumatoria de las columnas a+b+c+d+e).
	- $\triangleright$  Estudiantes no conectados (f)
- Es importante que lea las indicaciones sugeridas debajo de los cuadros.

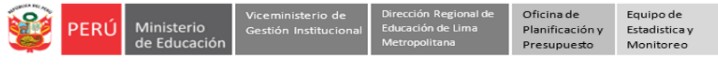

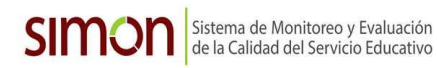

#### **Cuadros con columnas pre cargadas:**

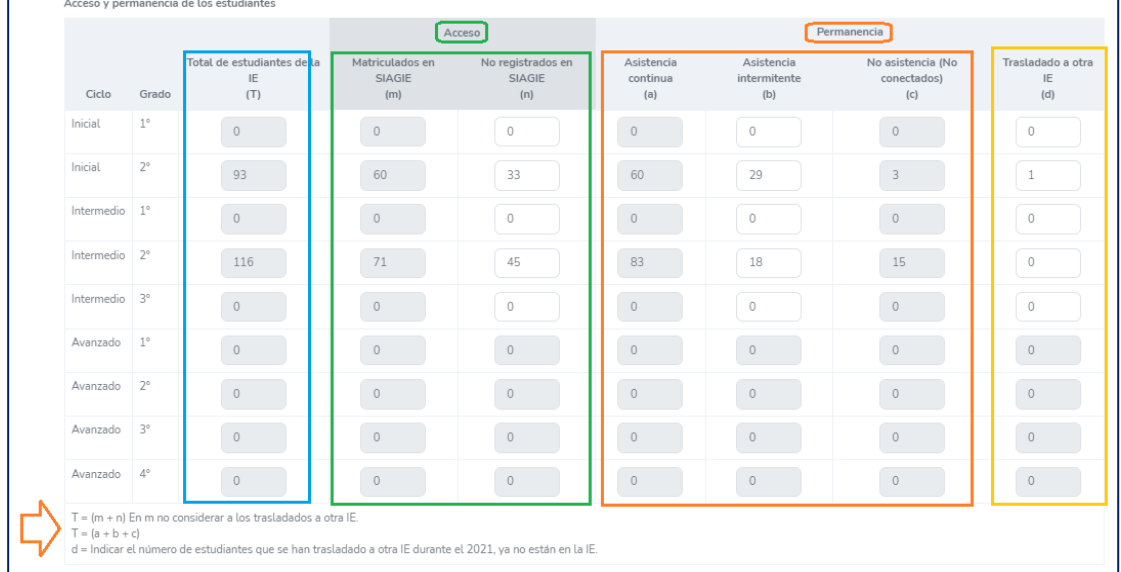

- En el cuadro de *Acceso y Permanencia de los estudiantes*, observará varias columnas pre cargadas. Tenga en cuenta lo siguiente:
	- ➢ **Total de estudiantes de la IE (T).** Esta columna estará precargada y la información será fija , ya que se tomará la cantidad que registró en la columna : *Total de Estudiantes en la IE* registrado en el cuadro *3. Medio de comunicación de acceso de los estudiantes a servicio educativo a distancia.*
	- ➢ **Acceso:**
		- **No Registrados en SIAGIE - Columna (n):** Registre la cantidad de los No registrado en SIAGIE.
		- **Registrados en SIAGIE- Columna (m):** la cantidad en esta columna se cargará en función a la cantidad que registre en la columna (n). Dado que ambas columnas deben ser igual al total de estudiantes de la IE (T= m+n). *Por ejemplo*: Si en 2° del ciclo inicial hay 93 estudiantes en la IE (columna T) y tiene a 33 estudiantes No registrados en el SIAGIE (columna n), entonces la cantidad de estudiantes registrados en el SIAGIE será 33 (columna m).

#### ➢ **Permanencia**.

- **No Asistencia - columna (c):** Esta columna estará precargada y la información será fija , ya que se tomará de lo que registró en la columna de *Estudiantes no Conectados* del cuadro *3. Medio de comunicación de acceso de los estudiantes a servicio educativo a distancia.*
- **Asistencia intermitente - Columna (b):** Registre la cantidad de los estudiantes que asistenten de manera intermitente.
- **Asistencia permanente- Columna (a):** la cantidad en esta columna se cargará en función a la cantidad que se registre en las columnas (b) y (c). Dado que ambas columnas deben ser igual al total de estudiantes de la IE (T= a+b+c). *Por ejemplo*: Si en 2° del ciclo inicial hay 93 estudiantes en la IE (columna T) y se tiene a 29 estudiantes que asisten de manera intermitente (columna b) y 03 estudiantes que no asisten (columna c), entonces la cantidad de estudiantes que asisten de manera permanente sería 60 (columna a).
- Las columnas (m), (n) suman el total de estudiantes de la IE (T)
- Las columnas (a), (b) y (c) suman el total de estudiantes de la IE (T)
- Valore la asistencia intermitente (b) según los reportes de los profesores(as).
- ➢ La columna (d) son los estudiantes trasladados durante este año, ya no pertenecen a la IE.

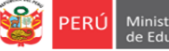

#### **OBSERVACIONES.**

- ➢ En la última pestaña visualizará el campo **Observaciones**.
- ➢ Registre las observaciones que considere.
- ➢ Guarde la información haciendo clic en el ícono **Guardar**.

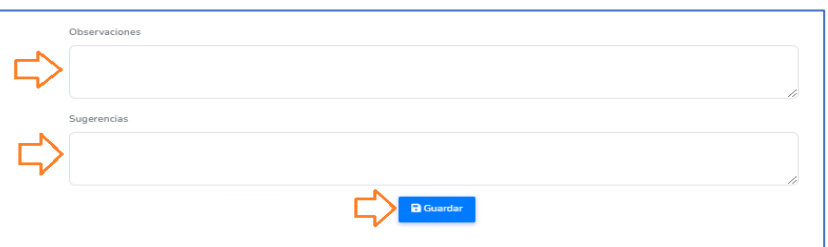

➢ Cuando guarde la información en todas las pestañas, observará cada una con un check verde; también, en la parte superior el mensaje **¡Ficha completada!**

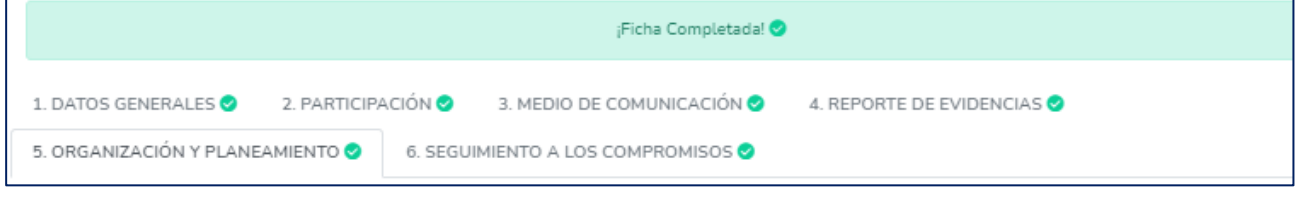

## **VERIFICAR Y SALIR DEL SISTEMA**

#### **PASO 5.**

- ➢ Luego de guardar la información, observará el ícono **COMPLETADO** y **VER FICHA.**
- ➢ **Modificar la ficha**. Si desea modificar la información, haga clic en **COMPLETADO** para acceder a la Ficha, modifique y guarde la información.
- ➢ Descargar ficha en PDF. Si desea descargar la ficha una vez que haya sido registrada, deberá dar clic en **VER FICHA.**

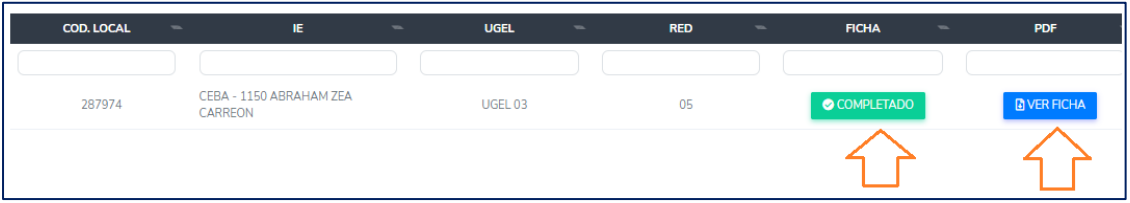

**PASO 6.** Finalmente, para salir del sistema haga clic en el ícono de la IE (parte superior derecha) y luego en **Cerrar sesión**.

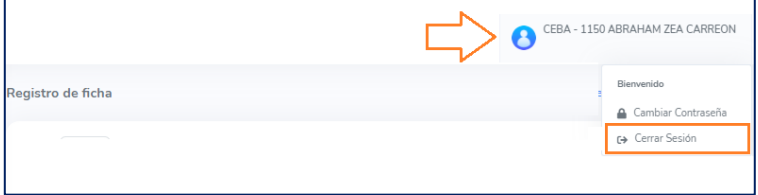

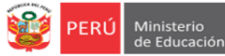

## **Consultas sobre la plataforma**

Si necesita realizar alguna consulta sobre el acceso a la plataforma, reseteo de contraseña o el registro de la información, puede comunicarse al contacto de su UGEL correspondiente:

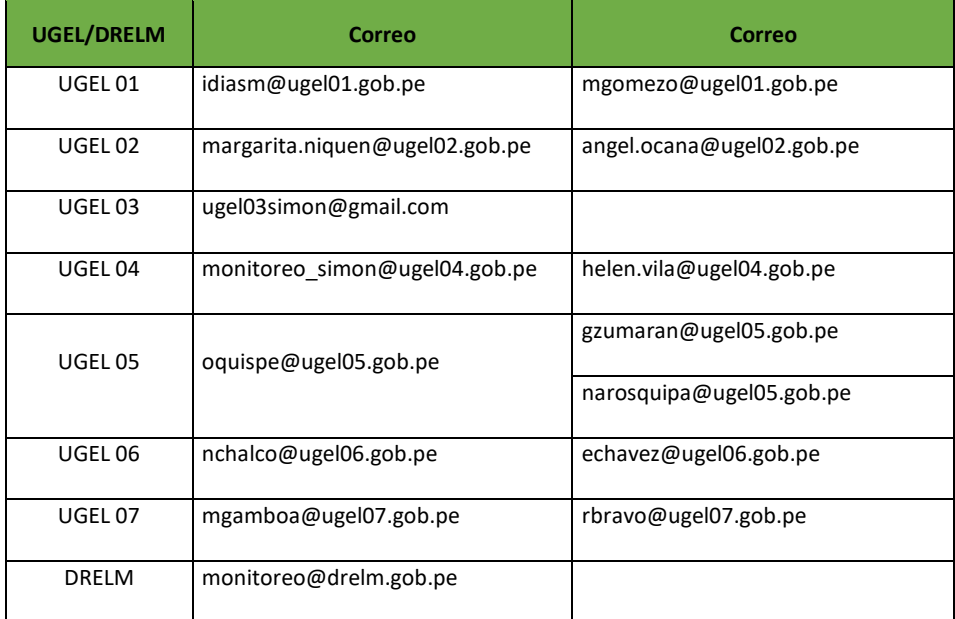

## **GRACIAS**